# Functie voor zelf-provisioning configureren op CUCM (URL-gebaseerd)

## Inhoud

Inleiding Voorwaarden Vereisten Gebruikte componenten Wat is zelfprovisioning? **Configureren** Services verbonden met zelfprovisioning Gebruikerservaring per telefoon Problemen oplossen Te verzamelen loggen Gemeenschappelijke fouten gezien in UDS-documenten en hun oplossingen: bekende gebreken Gerelateerde informatie

# Inleiding

Dit document beschrijft hoe u zelf-provisioning Functie kunt configureren op Cisco Unified Communications Manager (CUCM) (URL-gebaseerd).

# Voorwaarden

## Vereisten

Cisco raadt kennis van de volgende onderwerpen aan:

- Cisco Unified Communications Manager.
- Voice-over-Internet Protocol (VoIP)
- Registratieproces van de telefoon

## Gebruikte componenten

De informatie in dit document is gebaseerd op Cisco Unified Communications Manager 10.5

De informatie in dit document is gebaseerd op de apparaten in een specifieke laboratoriumomgeving. Alle apparaten die in dit document worden beschreven, hadden een opgeschoonde (standaard)configuratie. Als uw netwerk live is, moet u de potentiële impact van elke opdracht begrijpen.

## Wat is zelfprovisioning?

Self-Provisioning is een optie die wordt geïntroduceerd in de 10.x release van Cisco Unified Communications Manager (CUCM). Het voorziet in een stekker en speeltype van functionaliteit dat het proces van de telefoonplaatsing vereenvoudigt. Door auto-registratie, sommige sjabloon en profielconfiguraties, samen met een IVR-service, hebben de CUCM-beheerders de mogelijkheid om telefoons te implementeren met minimale configuratie vooraf.

Opmerking: Zelfprovisioning werkt alleen voor auto-geregistreerde telefoons.

## Configureren

#### 1. Een universele apparaatsjabloon maken (UDT)

Stap 1. Navigeer naar gebruikersbeheer > Gebruiker Telefoon voegt > Universele apparatenjabloon toe en voeg nieuwe sjabloon toe.

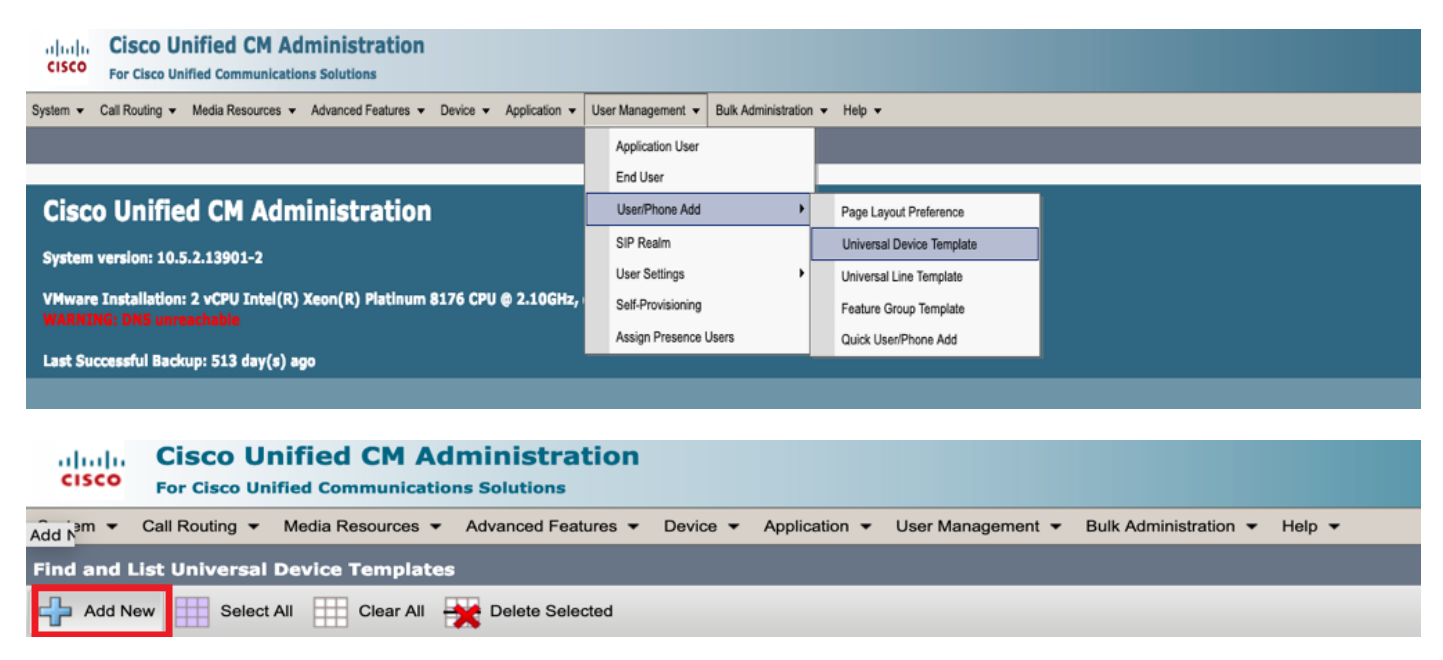

Stap 2. Pas de configuratie toe die u verwacht dat de telefoons na de automatische registratie overnemen, op de nieuwe UDT (het veiligheidsprofiel van het apparaat/de veiligheidsprofiel/de Knop van de telefoon/van het apparaat)

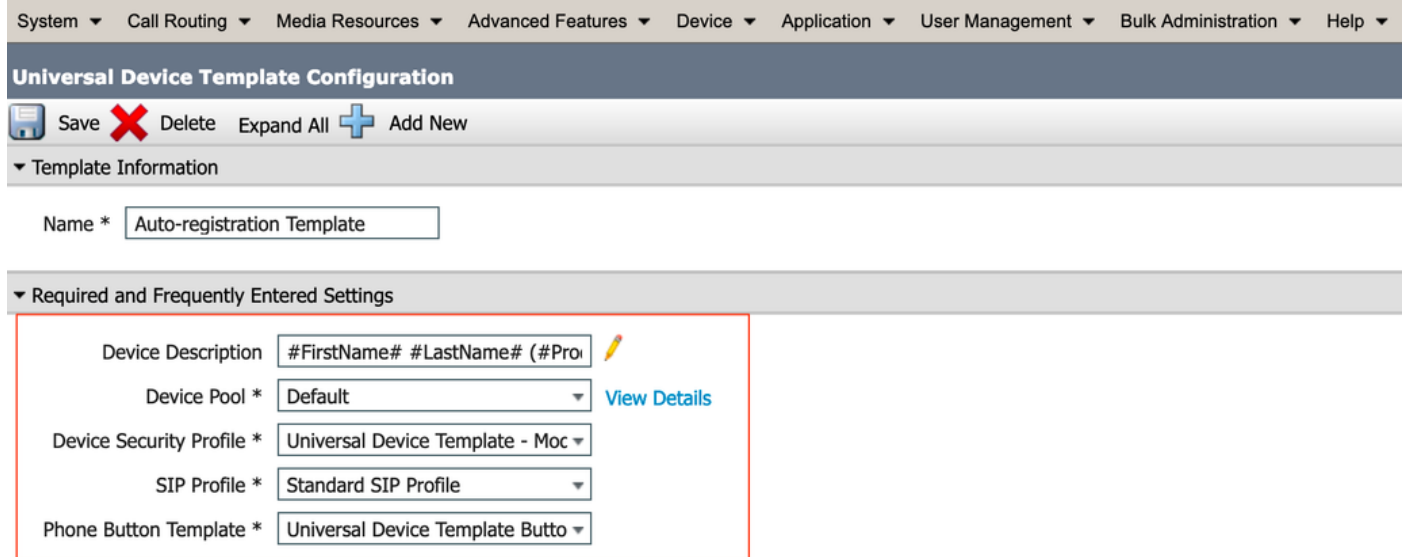

Stap 3. Voeg de URL voor zelf-provisioning toe aan CUCM, zoals in de afbeelding.

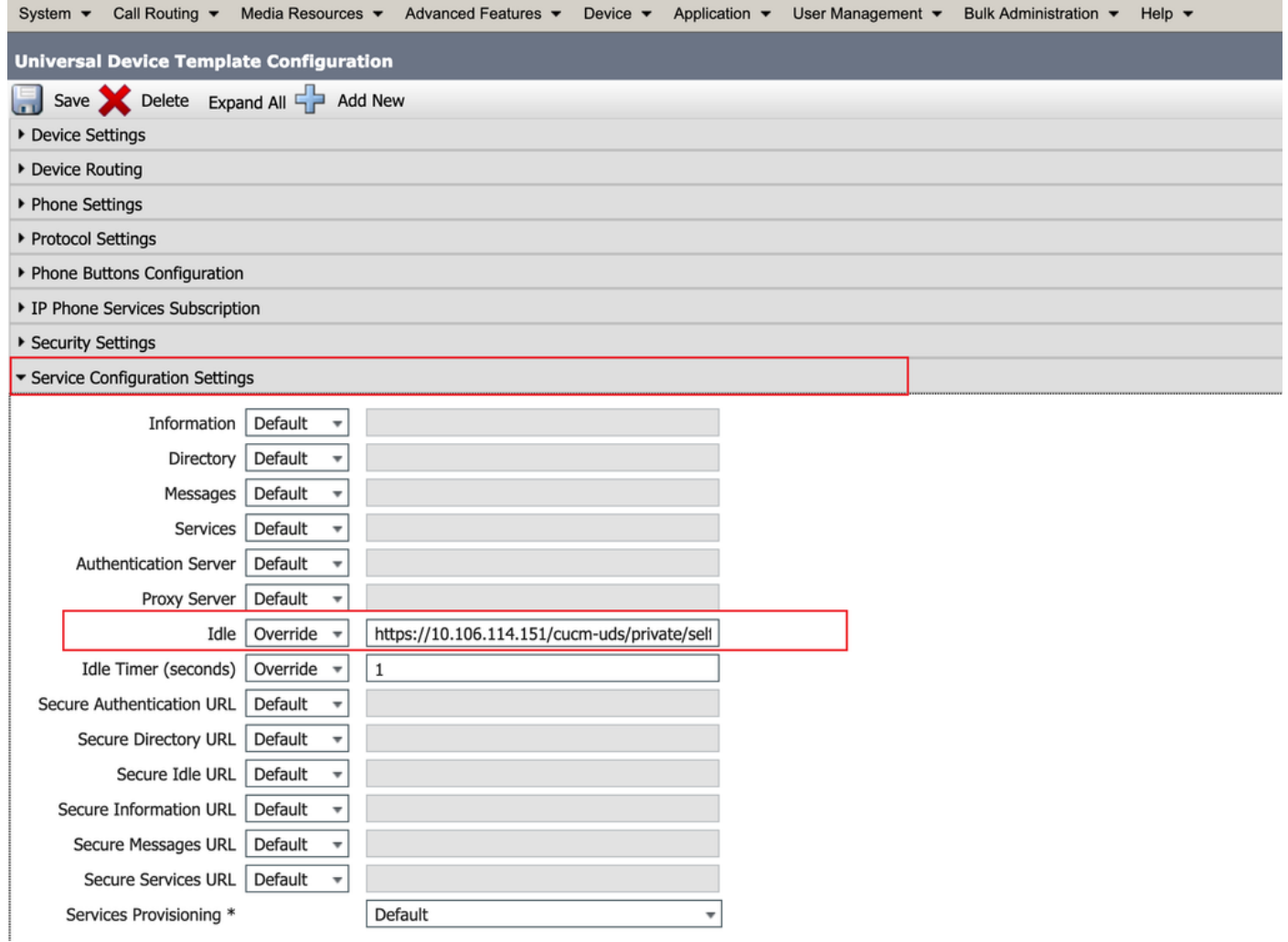

Opmerking: FormFiller Provisioning URL Format is https://<CallManager>/CSMuds/private/zelfprovisioning

### 2. Universele lijnsjabloon maken (ULT)

Stap 1. Navigeer naar gebruikersbeheer > Gebruiker/telefoon Toevoegen > Gebruikerslijnsjabloon.

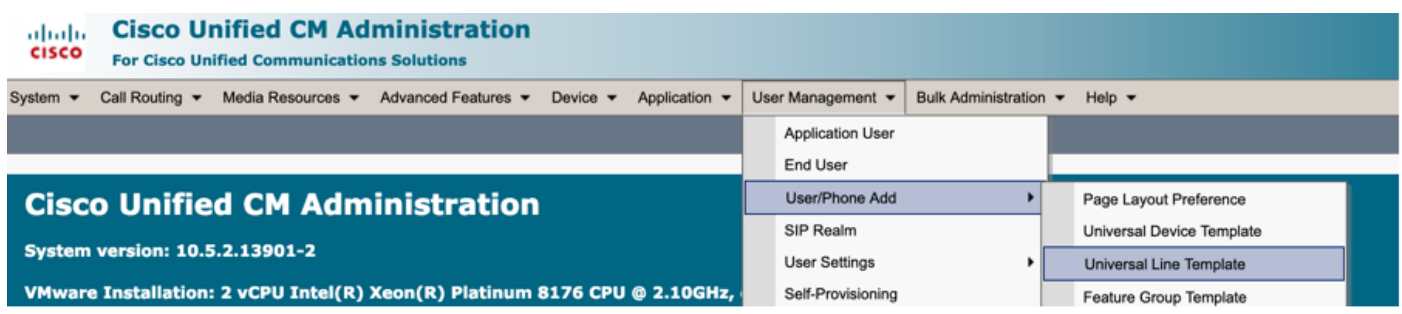

Stap 2. Voeg de routeverdeling en CSS toe die op de telefoon wordt verwacht na Automatische registratie.

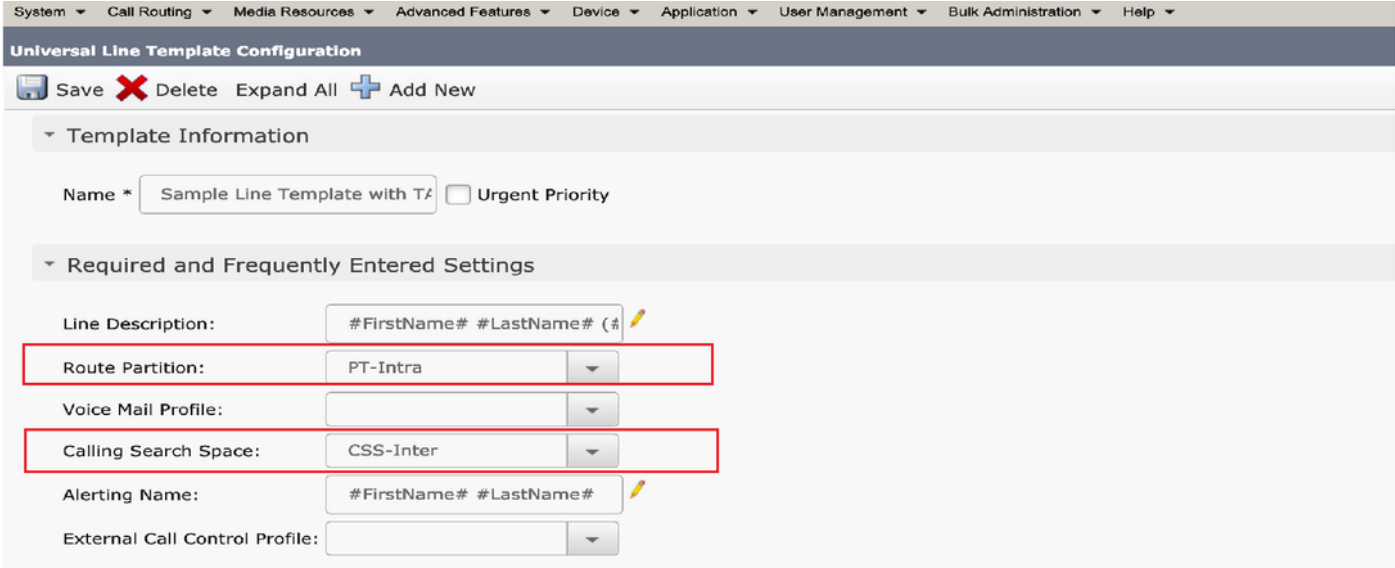

Stap 3. Dit universele sjabloon voor apparaat en universele lijnsjabloon moet worden gekoppeld aan automatische registratie, zodat de telefoons de configuratie kunnen uitvoeren wanneer deze automatisch wordt geregistreerd.

3. Voeg de sjablonen toe aan het CUCM-knooppunt voor automatische registratie-configuratie en navigeer naar systeem > Cisco Unified CM, zoals in de afbeelding.

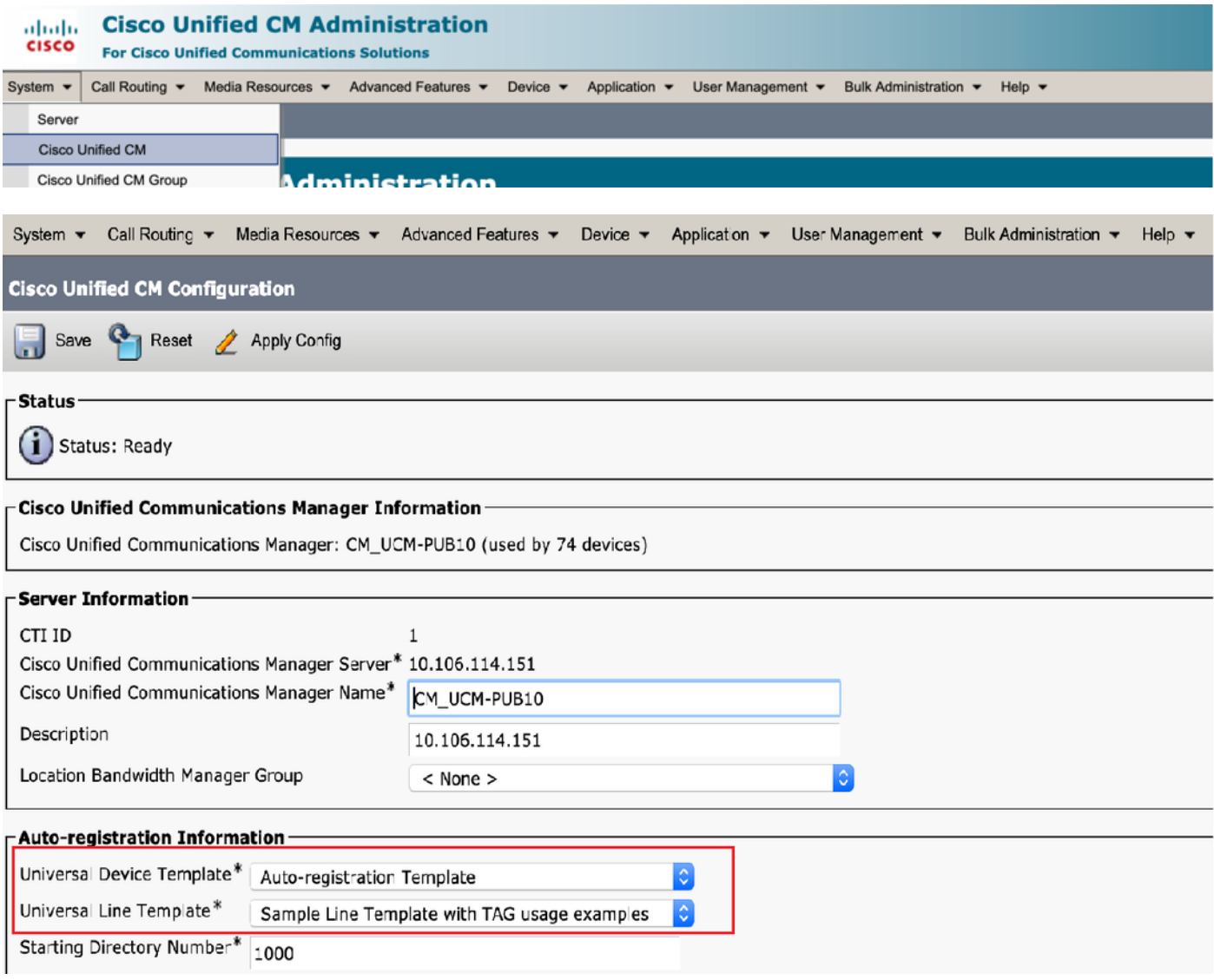

4. Voeg een nieuw gebruikersprofiel toe voor zelfprovisioning.

Stap 1. Navigeer naar gebruikersbeheer > Gebruikersinstellingen > Gebruikersprofiel, zoals in de afbeelding.

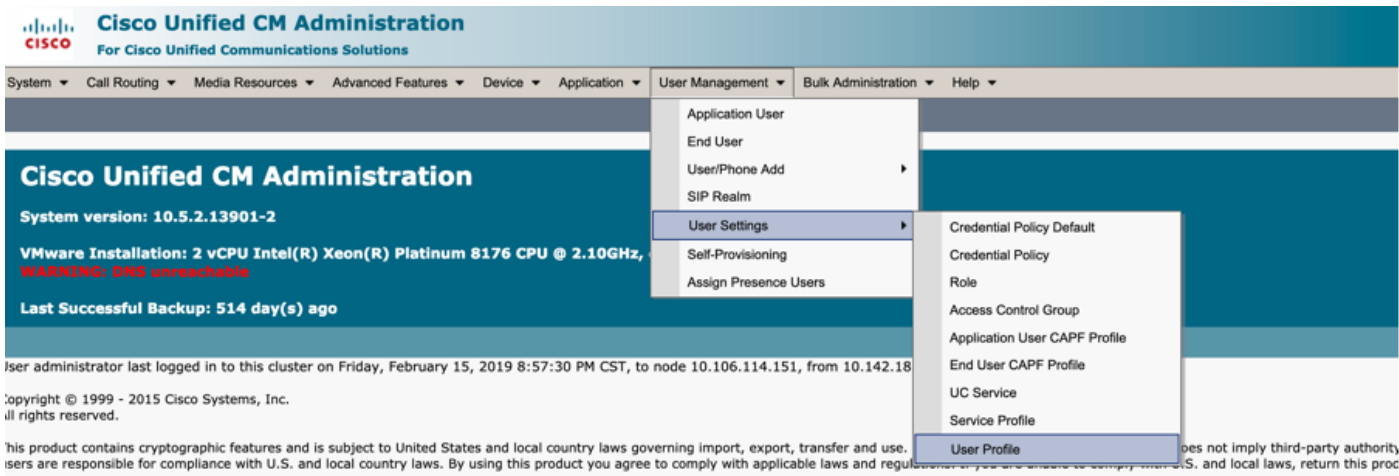

### Stap 2. Voeg de gebruikersjabloon, de gebruikerslijn en controleer de selectieknop voor eindgebruiker hun eigen telefoon uit.

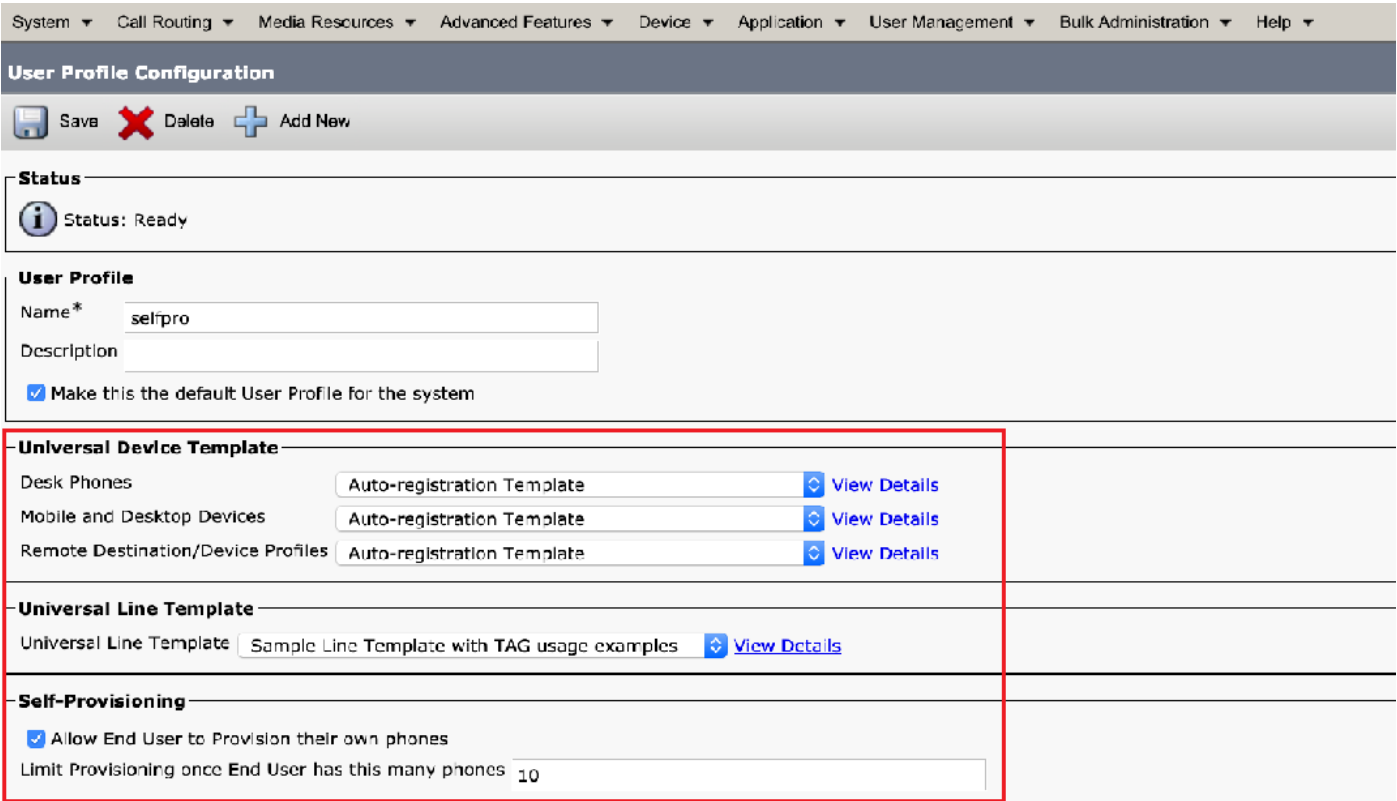

Opmerking: Deze instelling wordt toegepast wanneer de gebruikers proberen het apparaat zelf te voorzien van hun eigen uitbreidingen.

Opmerking: U kunt ook een maximumgrens aan gebruikers voor aantal apparaten instellen waarna de zelfprovisioning niet voor gebruikers zou werken.

Bijvoorbeeld: als Gebruiker 9 reeds toegewezen apparaten heeft Aangezien de Maximum in bovenstaande screenshot op 10 is ingesteld, kan Gebruiker slechts één apparaat zelf provisioneren.

Opmerking: Als de optie Eindgebruiker toestemming geeft om zijn eigen telefoon uit te voeren, blijft dit het aanvinkvakje leeg. Zelfprovisioning zou niet werken voor gebruikers.

5. Maak een **sjabloon van de functiegroep** en wijs het **gebruikersprofiel** toe. Navigeer naar gebruikersbeheer > Gebruiker/telefoon Toevoegen > Sjabloon functiegroep en klik op Nieuwe toevoegen.

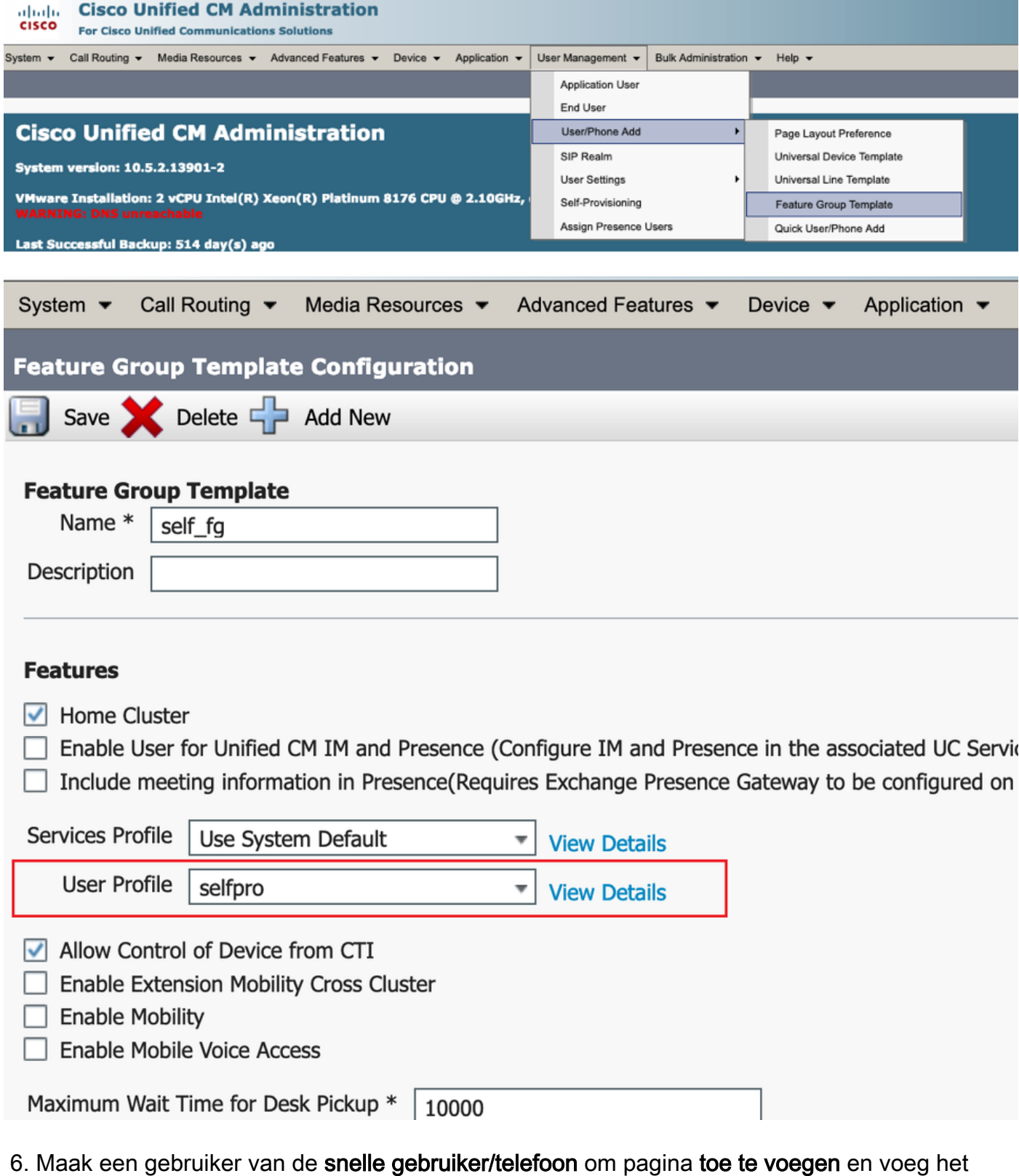

sjabloon van de functiegroep toe.

Stap 1. Navigeer naar gebruikersbeheer > Telefoon Add > Snelle gebruiker/telefoon Add, zoals in de afbeelding.

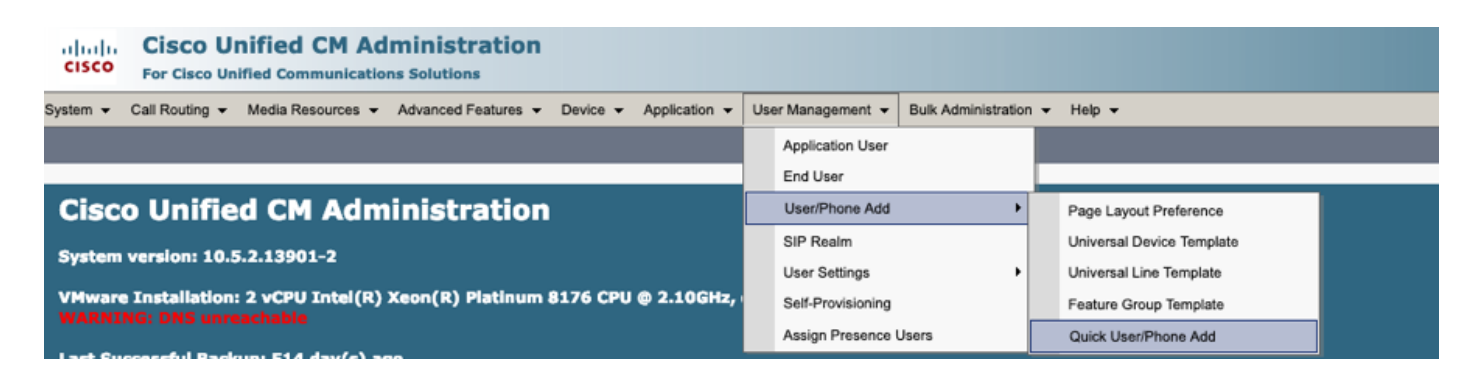

Stap 2. Voeg de standaard CCM-eindgebruikers toe onder het lidmaatschap van een toegangscontrolegroep.

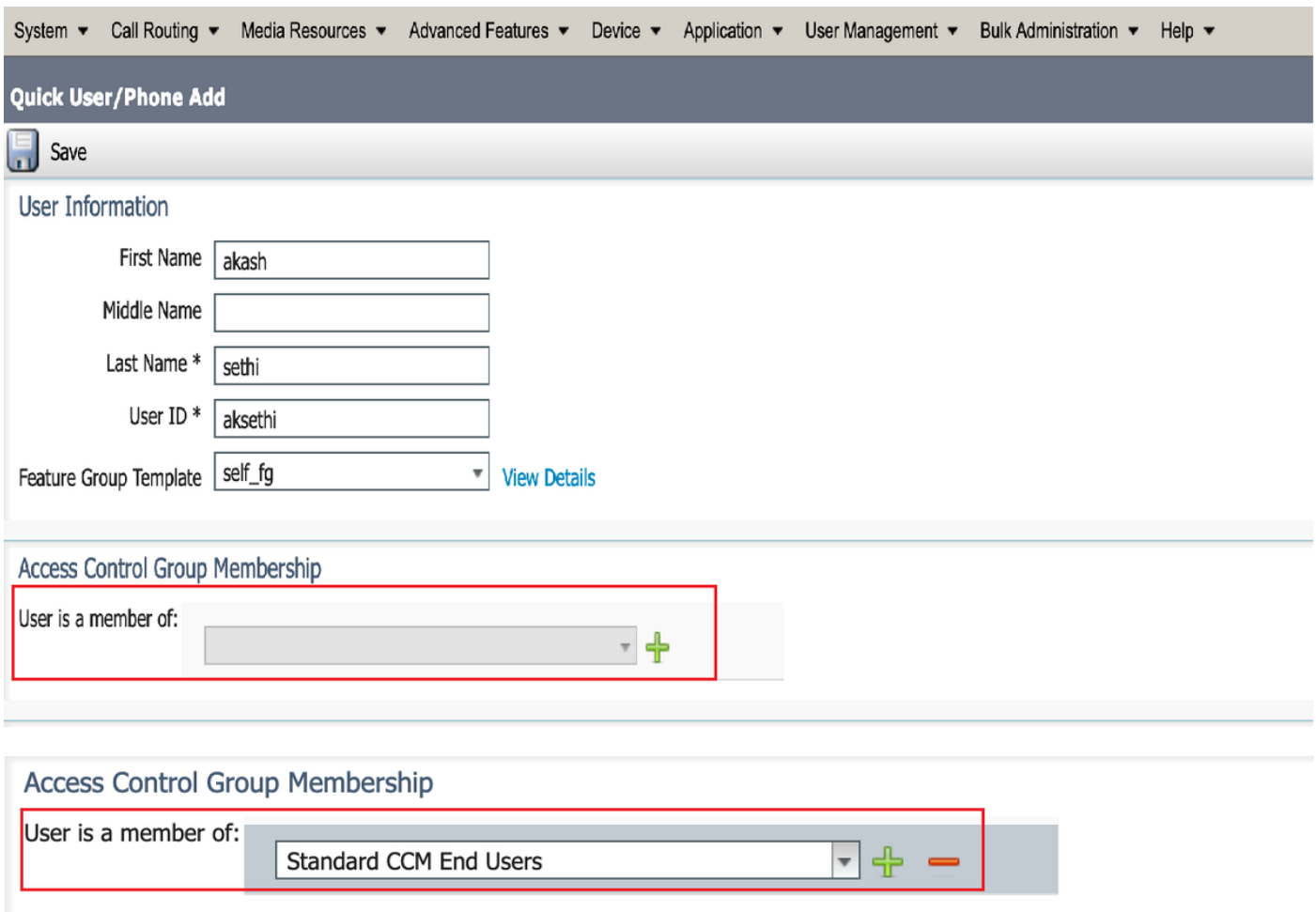

Stap 3. Voeg een extensie in het veld voor de uitbreiding aan de gebruiker toe, klik op + pictogram onder Actie om het veld in te schakelen.

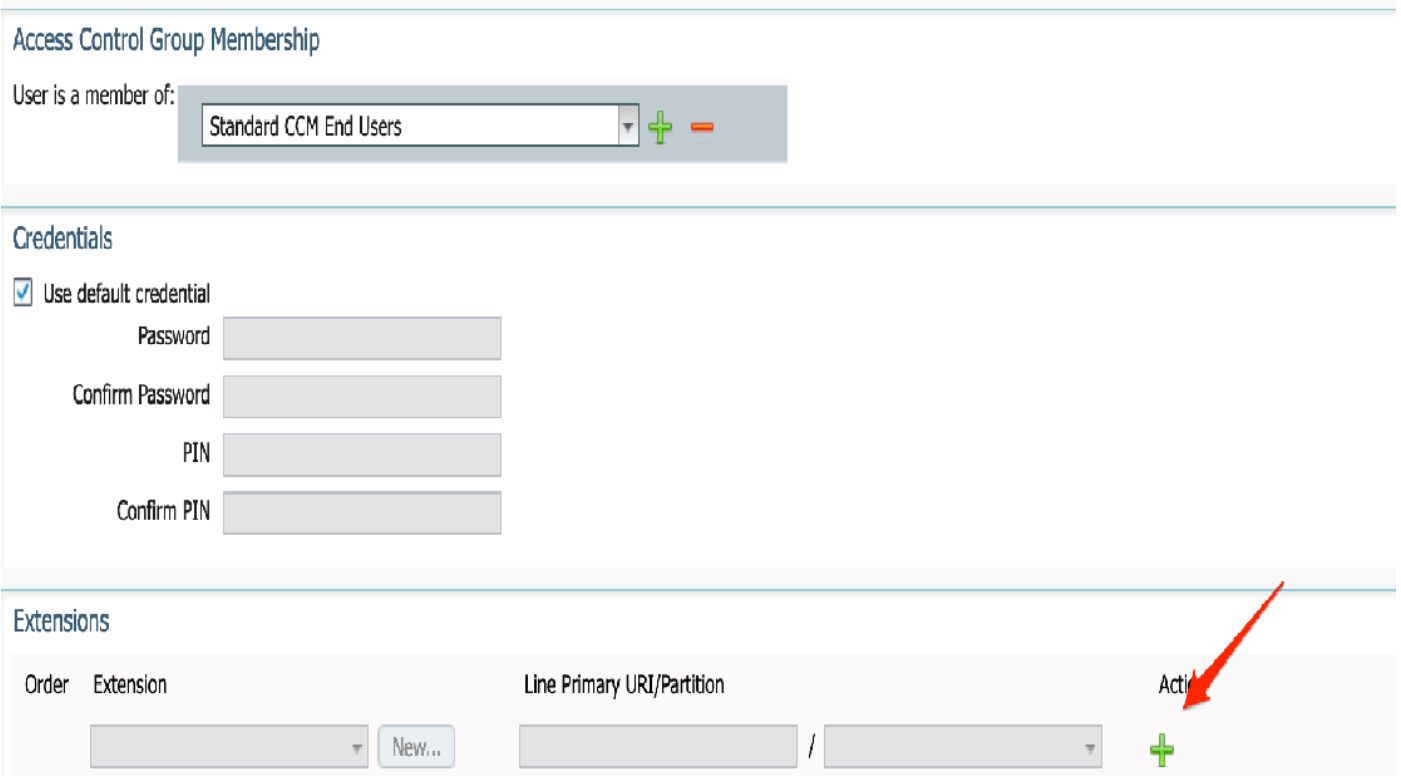

Stap 3. Als er een nieuwe uitbreiding moet worden gemaakt, klikt u op Nieuw en voegt u een nieuw DNA toe (zoals in de afbeelding optie 1). Als de extensie al op CUCM bestaat en aan Gebruiker moet worden toegewezen, kiest u deze optie uit het vervolgkeuzemenu dat in optie 2 van de afbeelding hier wordt weergegeven.

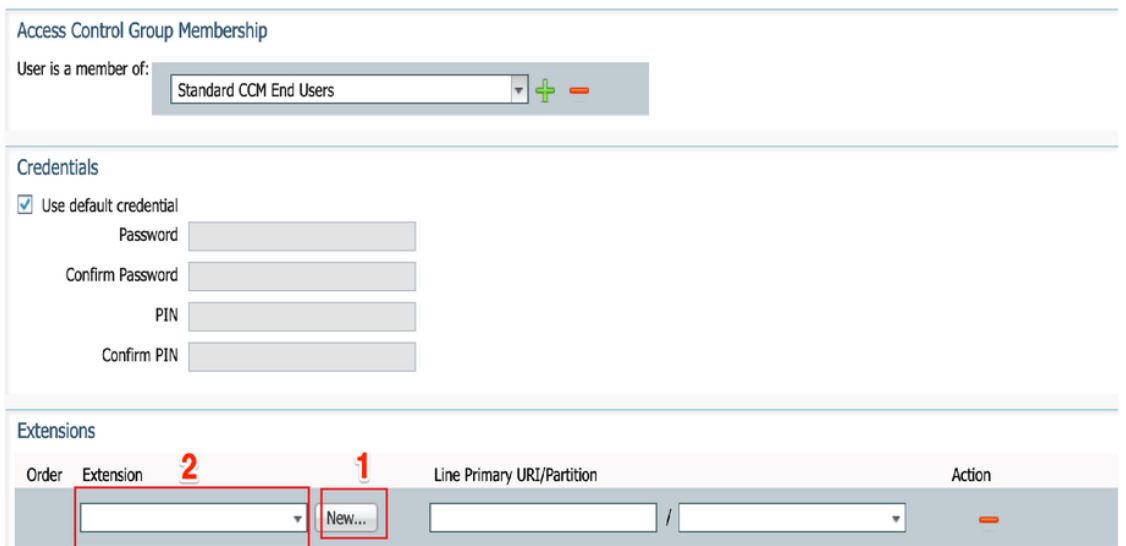

Opmerking: Zodra de gebruiker is gemaakt, wordt de primaire lijn standaard als selfservice gebruiker-ID gebruikt.

7. Controleer of de eindgebruiker de primaire uitbreiding, selfservice gebruiker-ID, gebruikersprofiel en standaardrol van de eindgebruiker heeft ontvangen. Navigeer naar gebruikersbeheer > Eindgebruiker en heb toegang tot de nieuwe gebruiker, zoals in de afbeelding

### weergegeven.

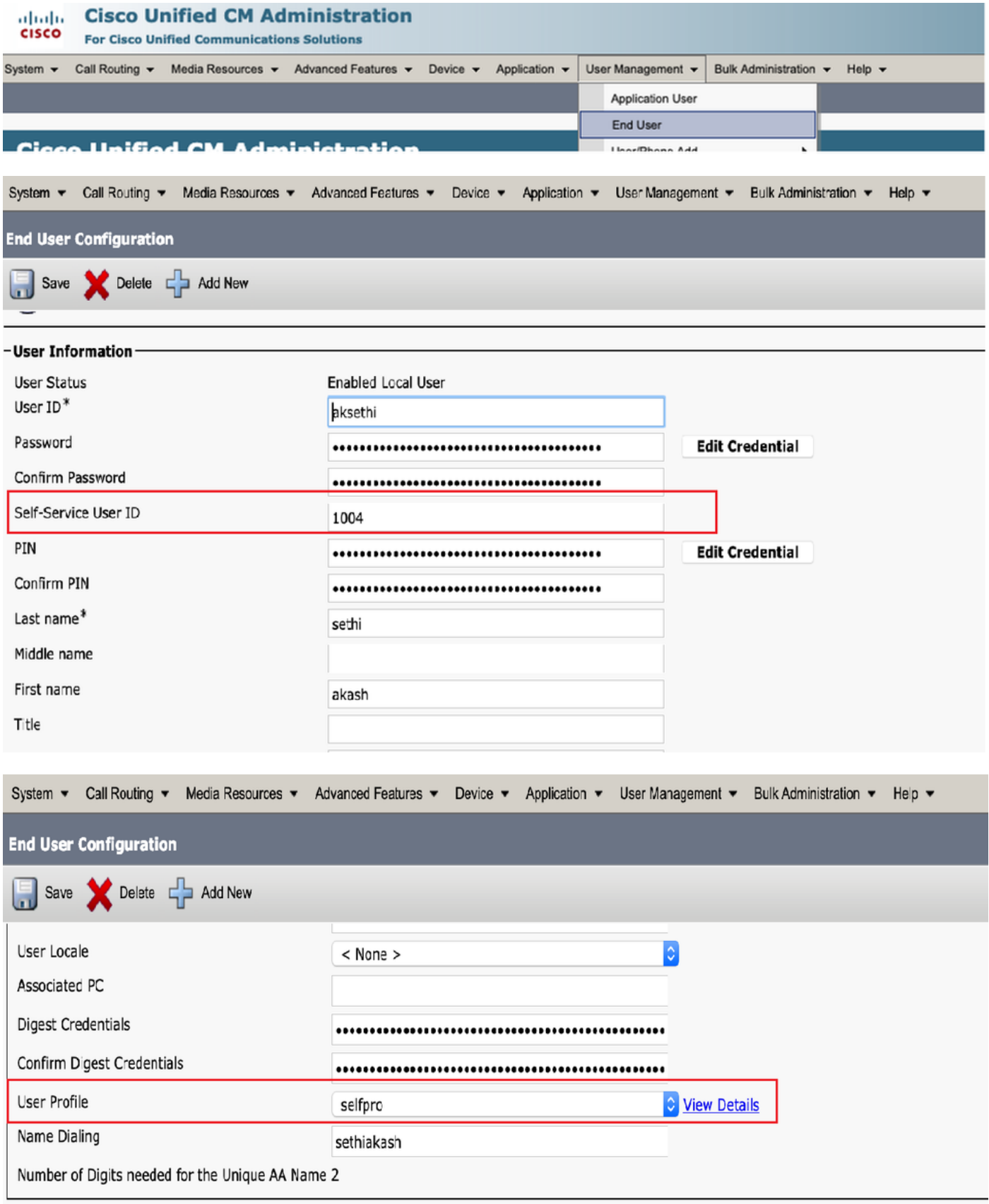

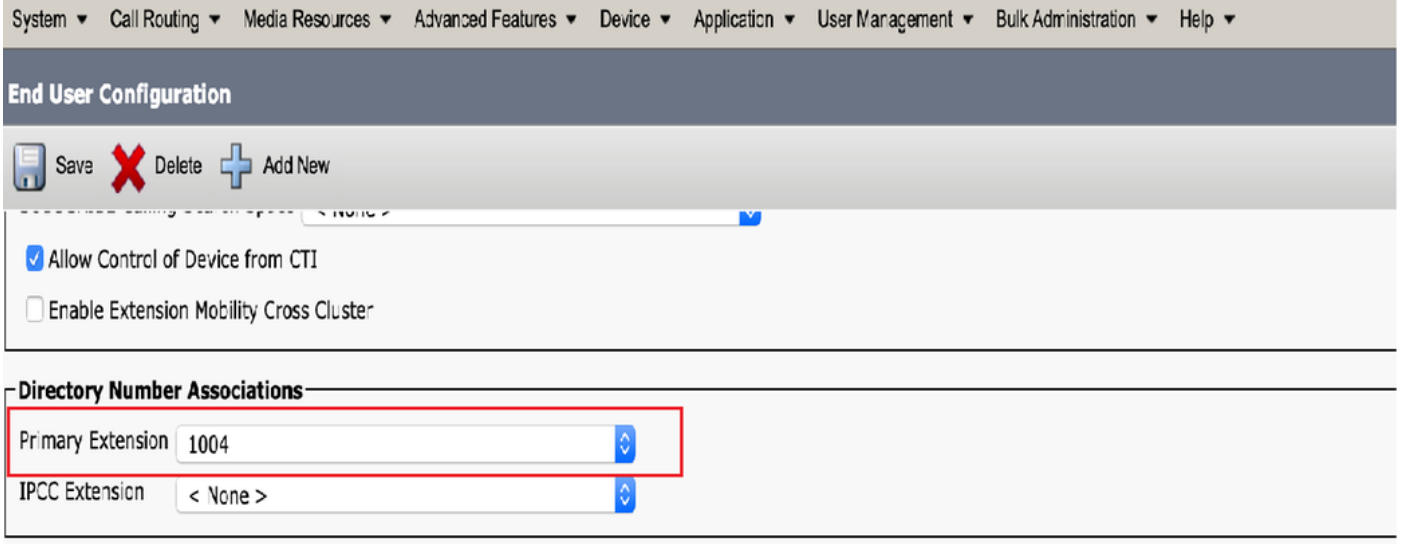

 $\mathbf{11.1.121}\ldots,\mathbf{1.1.1.111}\ldots\mathbf{1.1.1}$ 

Opmerking: De gebruiker moet een Primaire Uitbreidings- en Zelf-Service Gebruiker ID hebben, de Standaard rol van de Eindgebruikers van CCM, voor Zelfprovisioning om te kunnen werken.

8. Een selfprovisioningservice kan op systeemniveau worden ingesteld om beveiligde modus te gebruiken en er kan een wachtwoord worden ingesteld.

Deze optie is ingesteld op de niet-verificatie-modus, waarvoor geen enkele PIN hoeft te worden gebruikt voor het gebruik van zelfprovisioning. navigeren naar gebruikersbeheer > zelfprovisioning

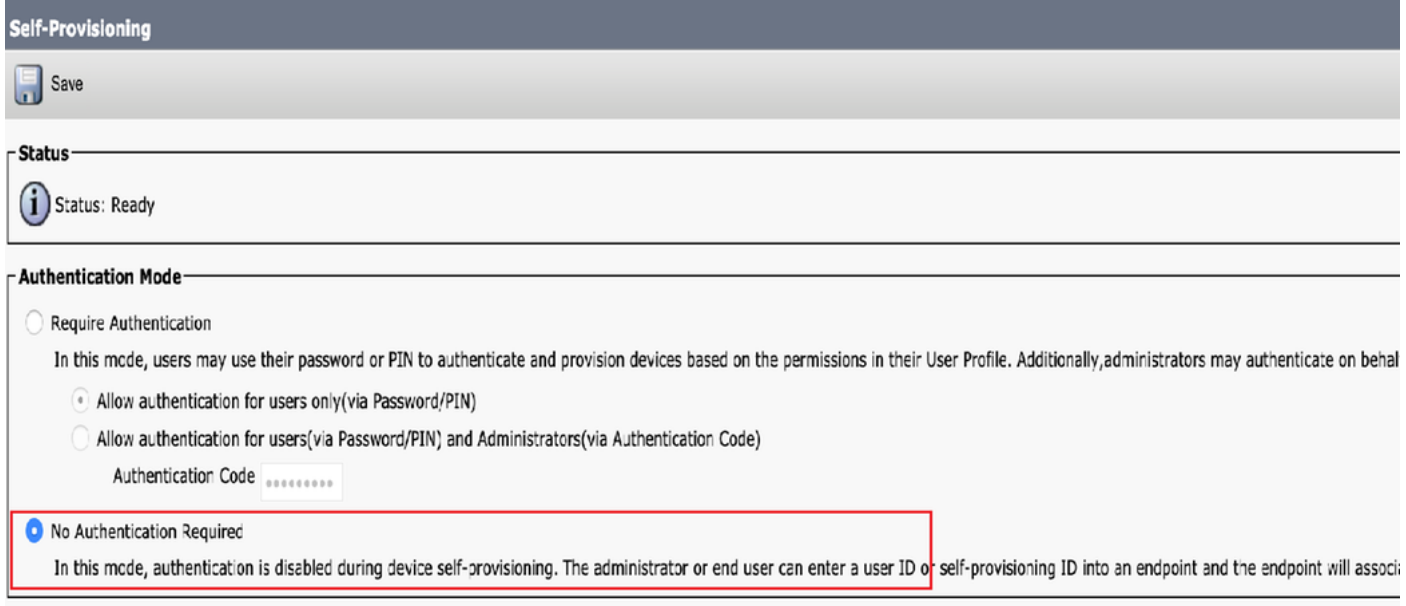

Opmerking: Zelfs als Stap 8 niet is geconfigureerd zou zelfprovisioning nog werken, omdat deze standaardwaarde kiest bij geen verificatie vereist.

## Services verbonden met zelfprovisioning

• Cisco Call Manager

 Deze service is gekoppeld aan de telefoonregistratie en moet zijn ingeschakeld op het knooppunt waarvan de registratie wordt geprobeerd.

• Cisco-gebruikersgegevensservices

Deze service is standaard ingeschakeld en kan niet worden uitgeschakeld.

 Deze service is beschikbaar onder CM-services op pagina Netwerkservices in Cisco Unified servicemodule.

## Gebruikerservaring per telefoon

1. Na een tijd van 1 seconde kreeg de telefoon toegang tot de ILLE URL, die het Login venster zou veroorzaken.

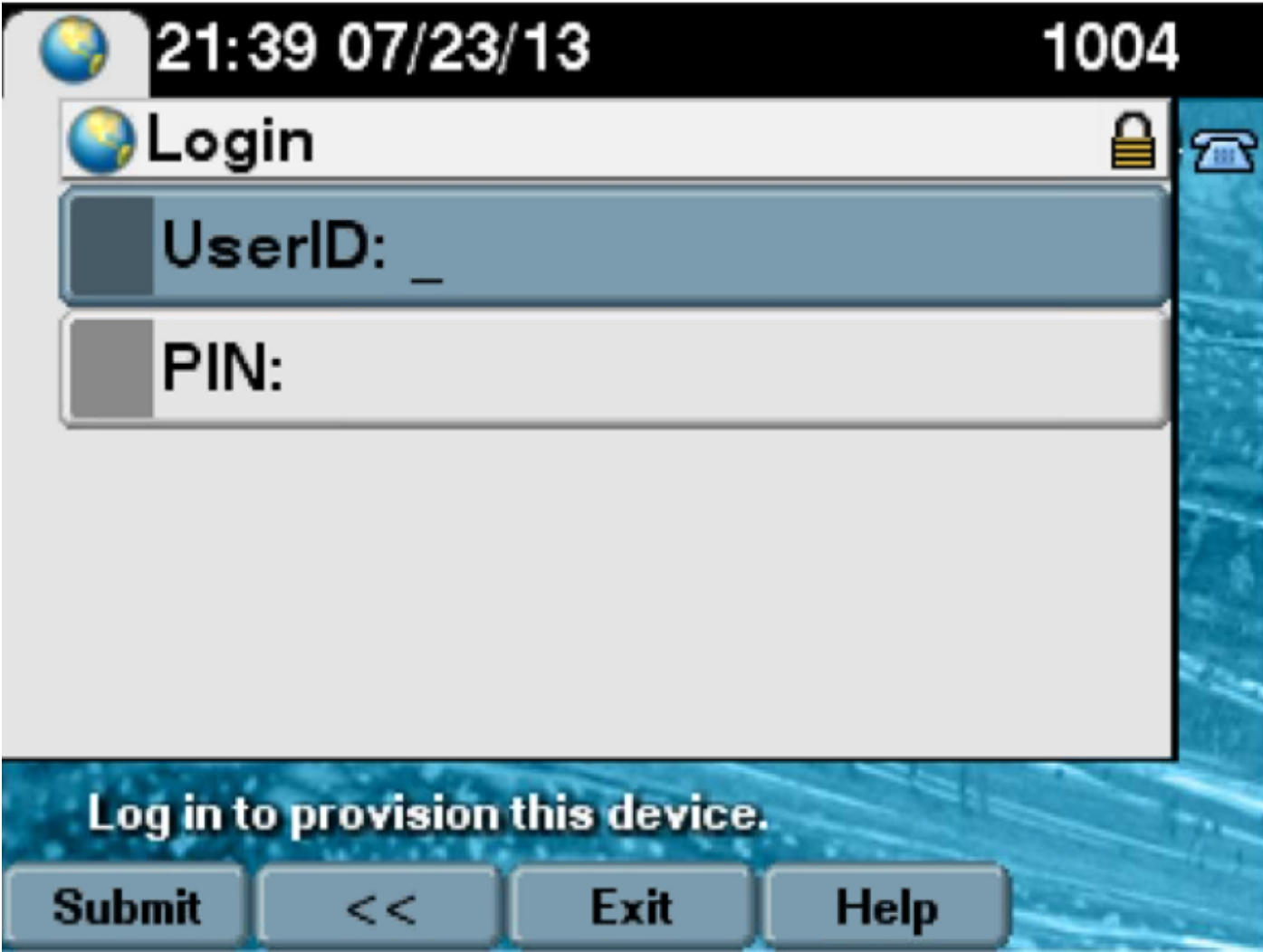

2. Gebruiker Voer Gebruiker - ID en PIN in (geen wachtwoord).

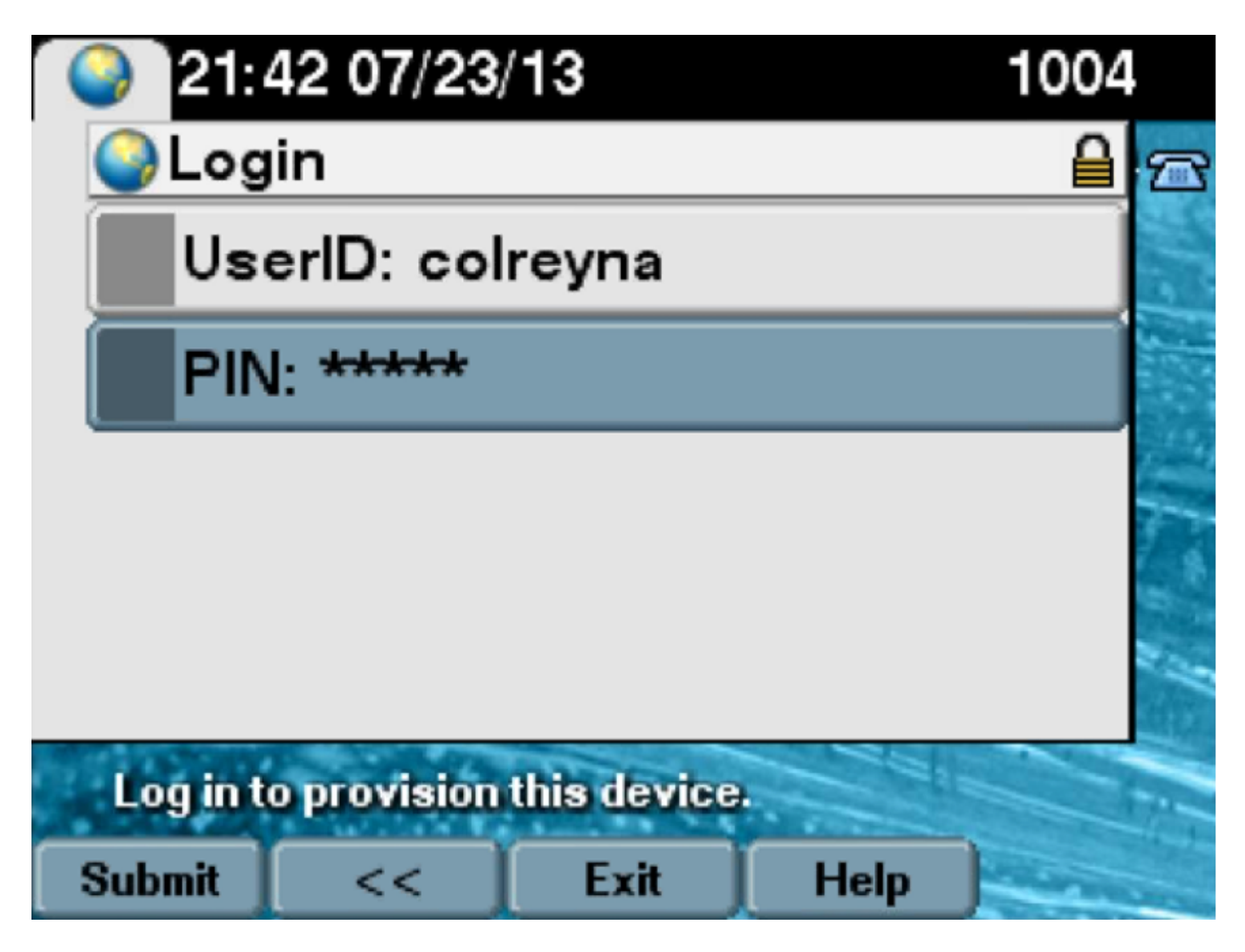

 3. De gebruiker wordt het scherm Login Success weergegeven en het nummer dat bij de levering is gevoegd, de primaire lijn die aan de gebruiker wordt toegevoegd.

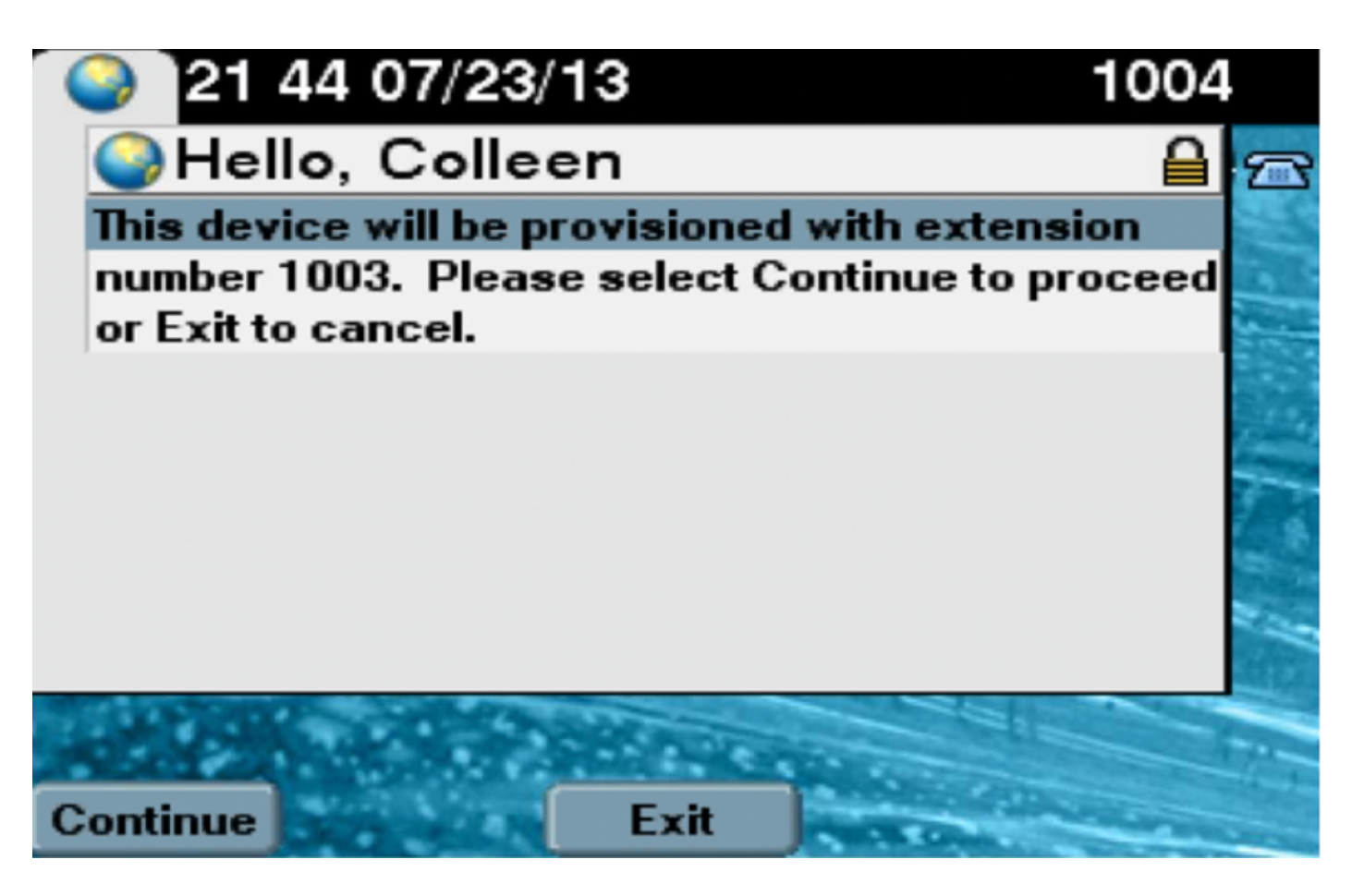

Nadat op het toestel is gedrukt, verschijnt de computer opnieuw opstarten en verschijnt de instellingen die in Sjabloon zijn gespecificeerd en de primaire lijn die aan de gebruiker is gekoppeld.

## Problemen oplossen

Hier zijn weinig gemeenschappelijke foutmeldingen die door de Phone-client zijn geretourneerd:

Foutcode **Contract Contract Contract Contract Contract Contract Contract Contract Contract Contract Contract Contract Contract Contract Contract Contract Contract Contract Contract Contract Contract Contract Contract Contr** 

SELFPROV\_NOT\_ALLOWED Controleer of het selectieteken zelfprovisioning is ingeschakeld in the selection of the selection of the selection of the selection of the selection of the selection of the selection of the selection het gebruikersprofiel van de gebruiker. SELFPROV\_DEVICE\_LIMIT Het apparaat van de gebruiker heeft de limiet al bereikt. ONGELDIG\_DEVICE\_MODEL Het opgegeven model van het apparaat is ongeldig. MODEL\_FONETEMPELAAT\_NOT\_FOUND De gewenste UDT is niet ingesteld.

### Te verzamelen loggen

 Om de UDS (User Data Service) verder te verhelpen, dient u het logbestand "Cisco User Data Services" van RTMT te verzamelen.

Bestandsnaam is van formaat cucm-uds###.log. (# staat voor nummer.)

De overtrekken zijn standaard ingesteld op Info Level.

 De maximale bestandsgrootte is standaard 1 MB. Het maximale aantal opgeslagen bestanden is standaard 250.

Opmerking: Wanneer u het maximale aantal bestanden of de maximale instellingen voor bestandsgrootte in het venster Tracker-configuratie wijzigt, verwijdert het systeem alle bestanden met het servicellogbestand, behalve het huidige bestand, dat wil zeggen, als de service wordt uitgevoerd.

Als de service niet is geactiveerd, verwijdert het systeem de bestanden direct nadat u de service hebt geactiveerd.

### Gemeenschappelijke fouten gezien in UDS-documenten en hun oplossingen:

#### 2013-07-23 23:47:43,016 ERROR [http-bio-443-exec-177] handlers.SelfProvisionHandler - Model phone template is not available.

Solution: Ensure the User Profile has a UDT assigned (the default sample is fine)

#### 2013-07-23 23:48:25,852 ERROR [http-bio-443-exec-181] handlers.SelfProvisionHandler - Device Self-Provision is not allowed.

Solution: Ensure the User Profile has "Allow End User to Provision their own phones" checked.

#### 2013-07-23 23:54:06,039 ERROR [http-bio-443-exec-220] handlers.SelfProvisionHandler - Device Self-Provision has reached its device limit.

Solution: Ensure the Usure Profile has a non-zero value in "Limit Provisioning once End User has this many phones" field.

### bekende gebreken

- • [CSCuq0358](https://bst.cloudapps.cisco.com/bugsearch/bug/CSCuq00358)
- CSCve52657
- • [CSCun7515](https://bst.cloudapps.cisco.com/bugsearch/bug/CSCun77515)
- CSCun1382

## Gerelateerde informatie

• [Technische ondersteuning en documentatie – Cisco Systems](https://www.cisco.com/c/nl_nl/support/index.html)